## **GBS|CIDP Patient Registry** *Procedure for Registering, Consenting and completing Surveys*

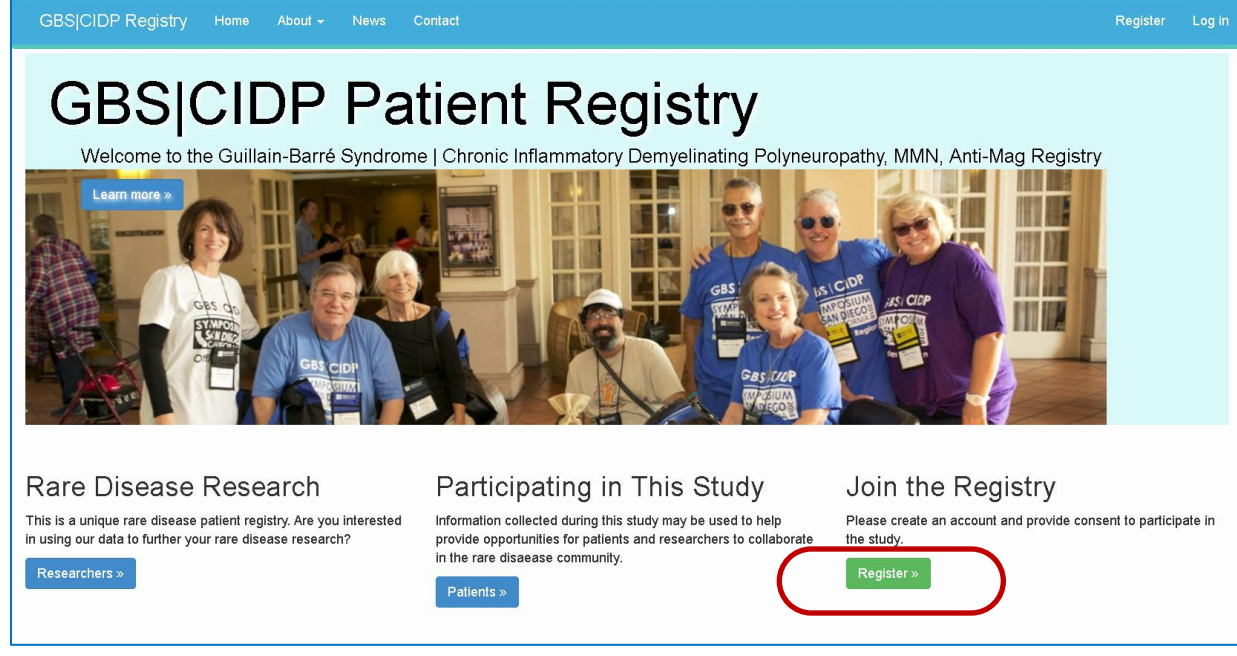

1. Go to the **GBS|CIDP Patient Registry** website at: [gbs-cidp.iamrare.org.](http://peroxisomaldisorders.iamrare.org/)

Figure 1. Landing Page

- 2. Click on the green **Register** button.
- 3. Complete the age attestation

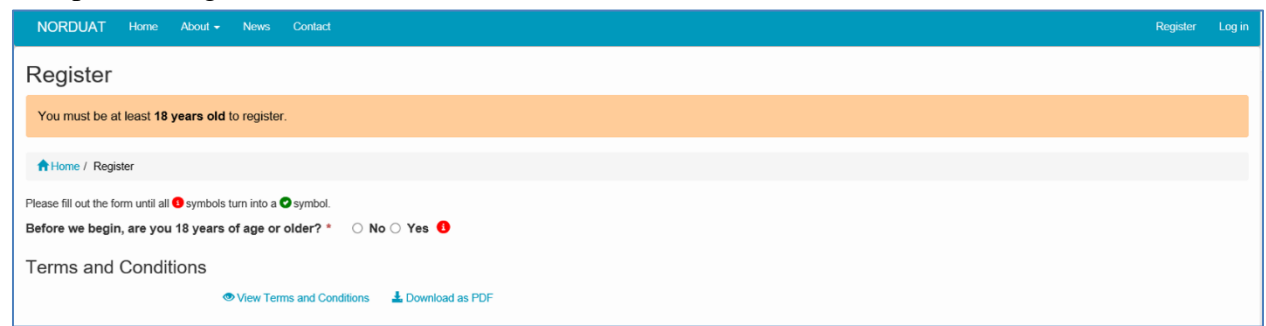

Figure 2. Age attestation

4. Read the **"Terms and Conditions"** document.

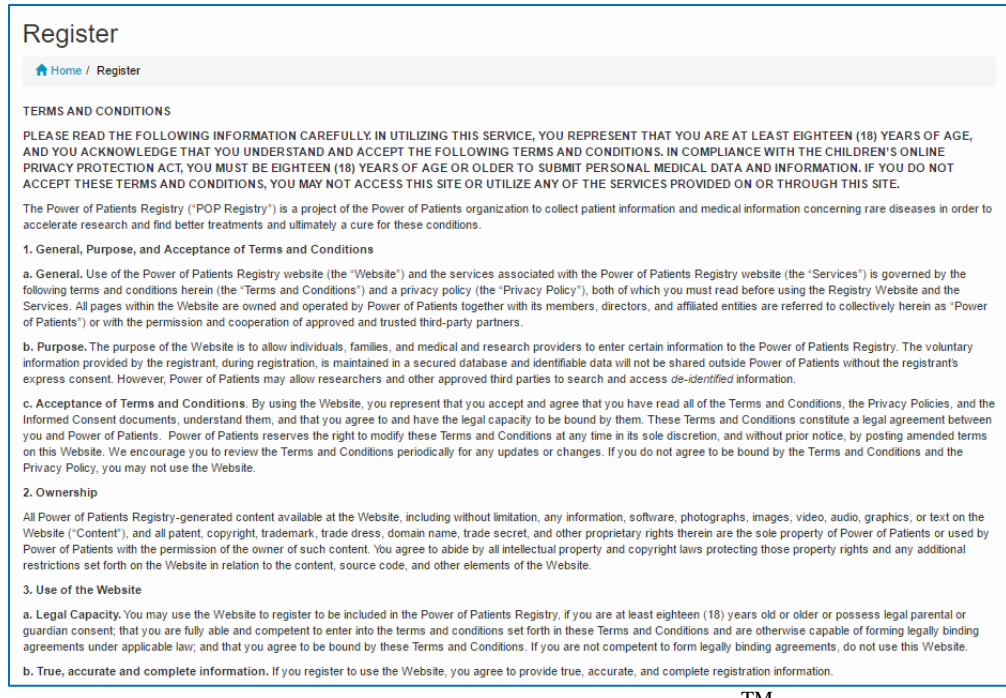

Figure 3: Terms and conditions for use of the IAMRARETM Platform

- 5. Fill in the requested information.
- 6. Agree to the Terms and Conditions
- 7. **Opt-in or out** of reasons to be contacted by study personnel
- 8. Click **Create Account** button

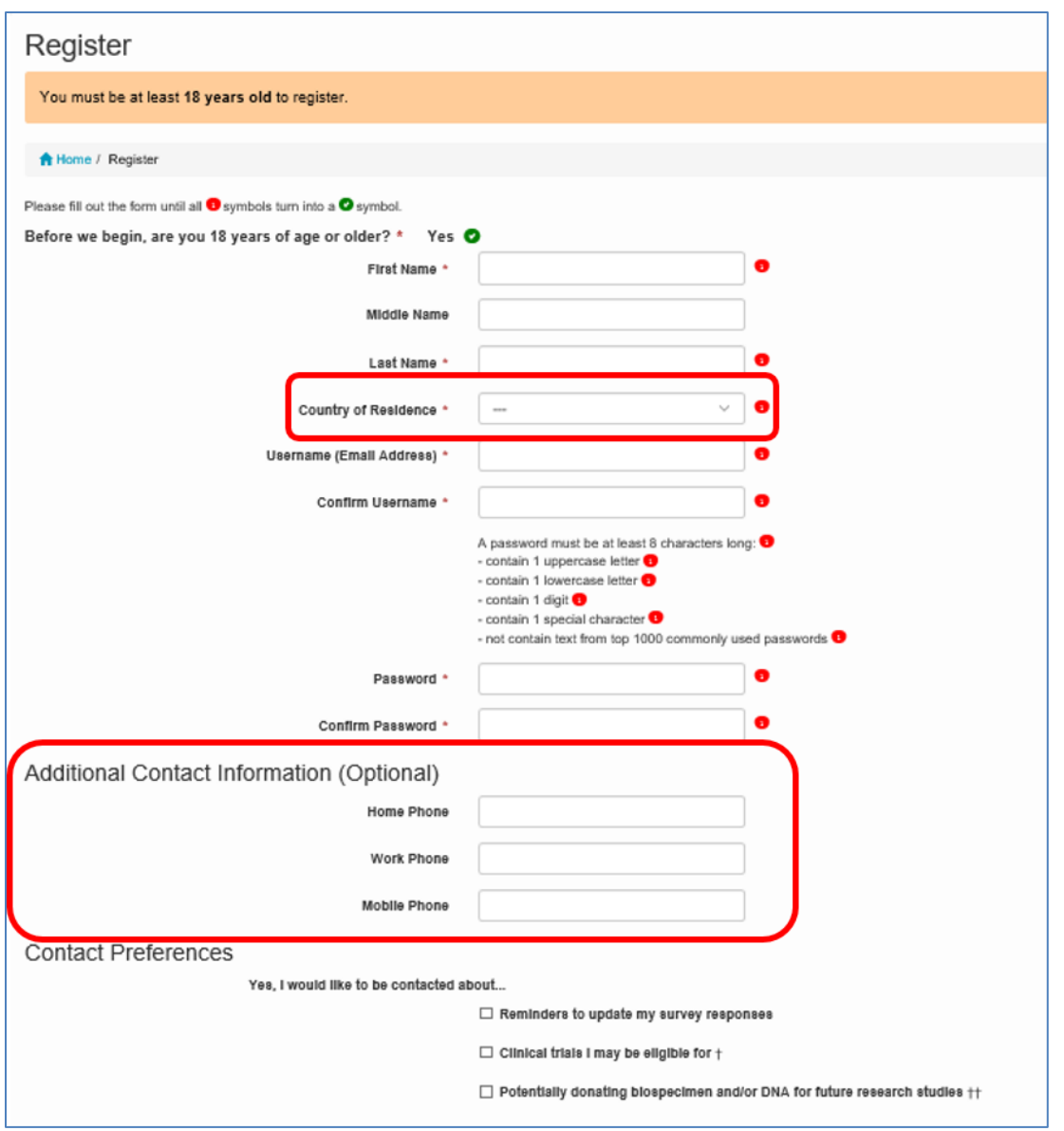

Figure 4. Creating an account

9. A confirmation email will be sent to the email address that was provided during registration. Confirm registration by copying the **Confirmation Token** from your email.

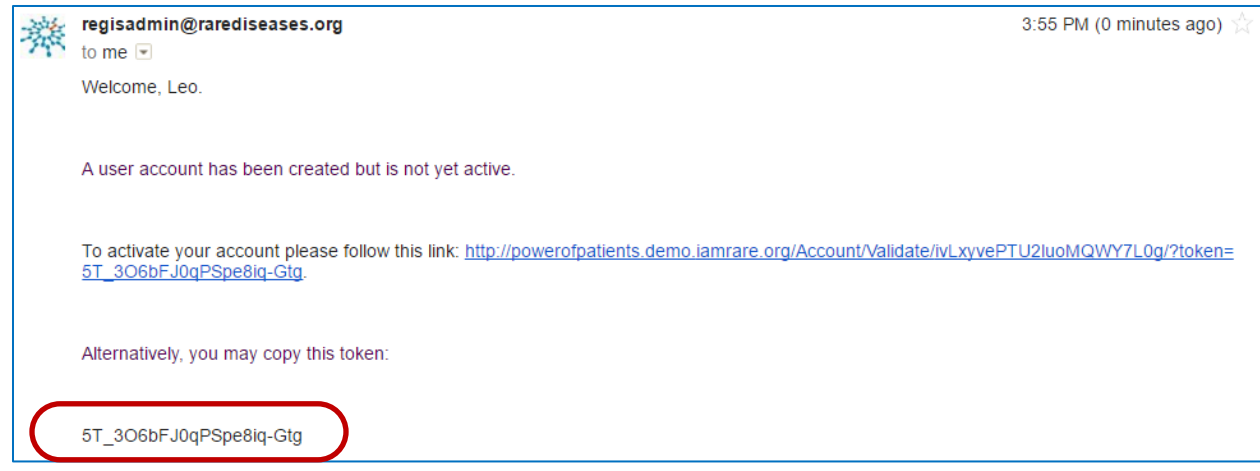

Figure 5. Registration confirmation email

- 10. Paste the confirmation token into the "**Confirmation Code**" field. Click **Submit**.
	- a. If the confirmation email has not been received after a few minutes, click **"Resend confirmation email"** at the bottom of the page. Be sure to check spam folders for the email confirmation.

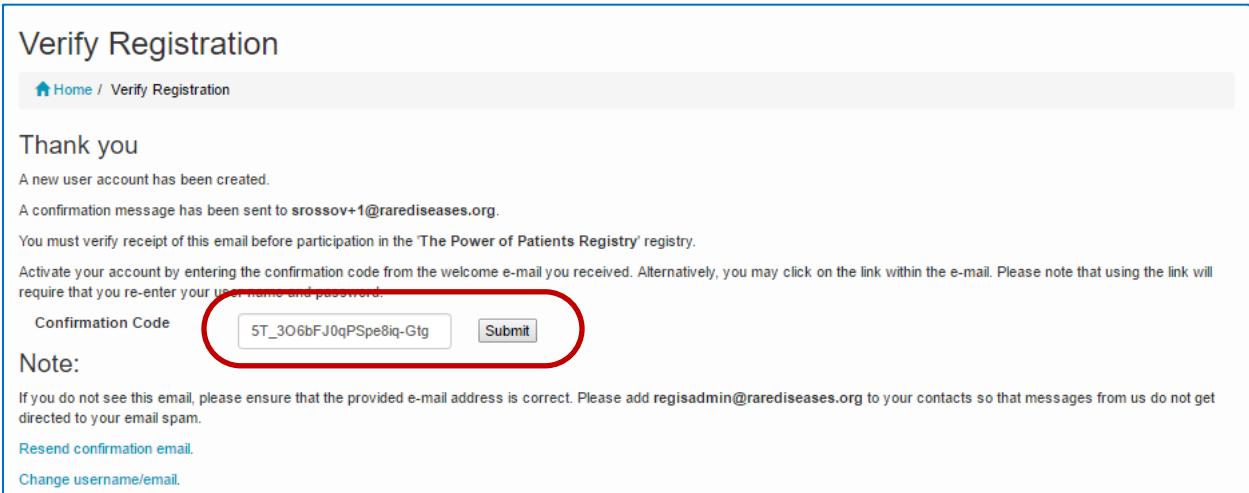

Figure 6. Entering the confirmation code into the registry to complete registration.

- 11. Click on **"Participant Enrollment**.**"**
- 12. Select the appropriate **Option** for granting consent.

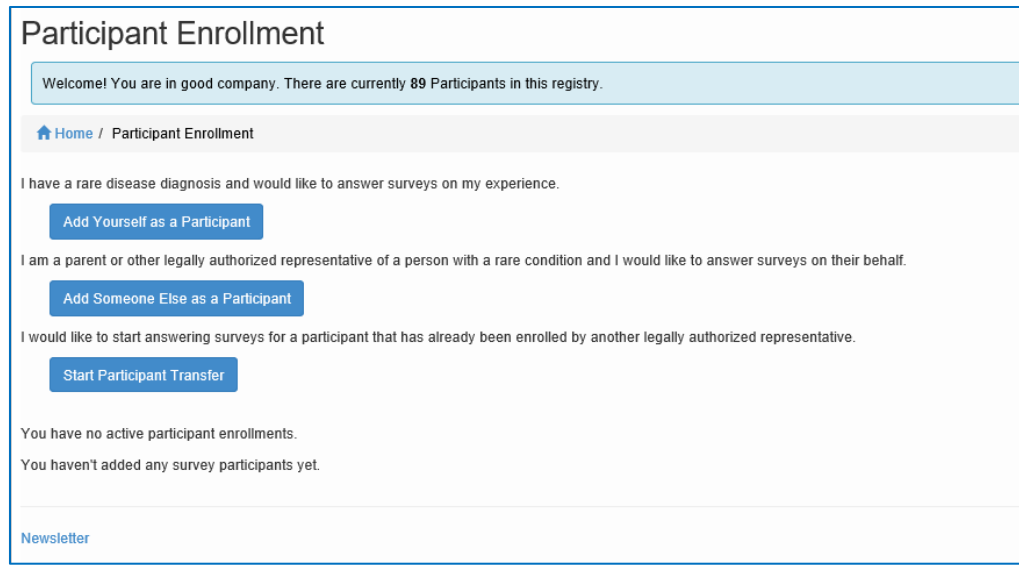

Figure 7. Providing consent

Alternatively, you can begin the process of transferring a participant from one party to another. Speak to your registry administrator if you have questions.

13. Once consent has been granted, fill in the fields as they apply to the **Study Participant**.

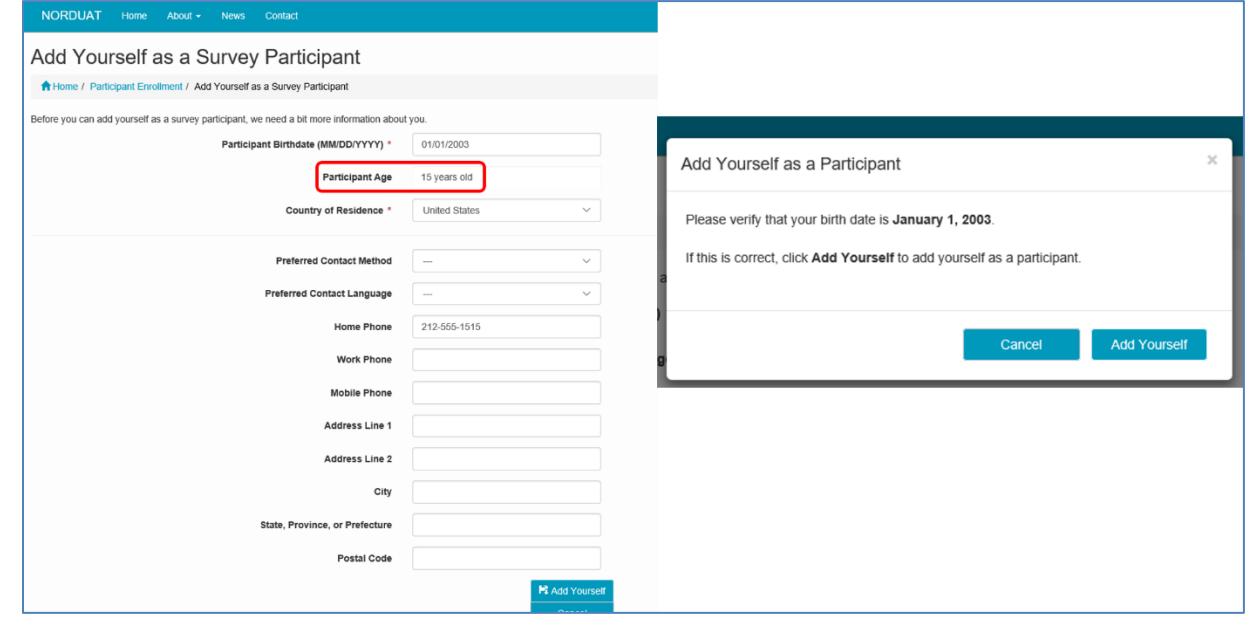

Figure 8a. Adding Participants – Adding yourself as a participant

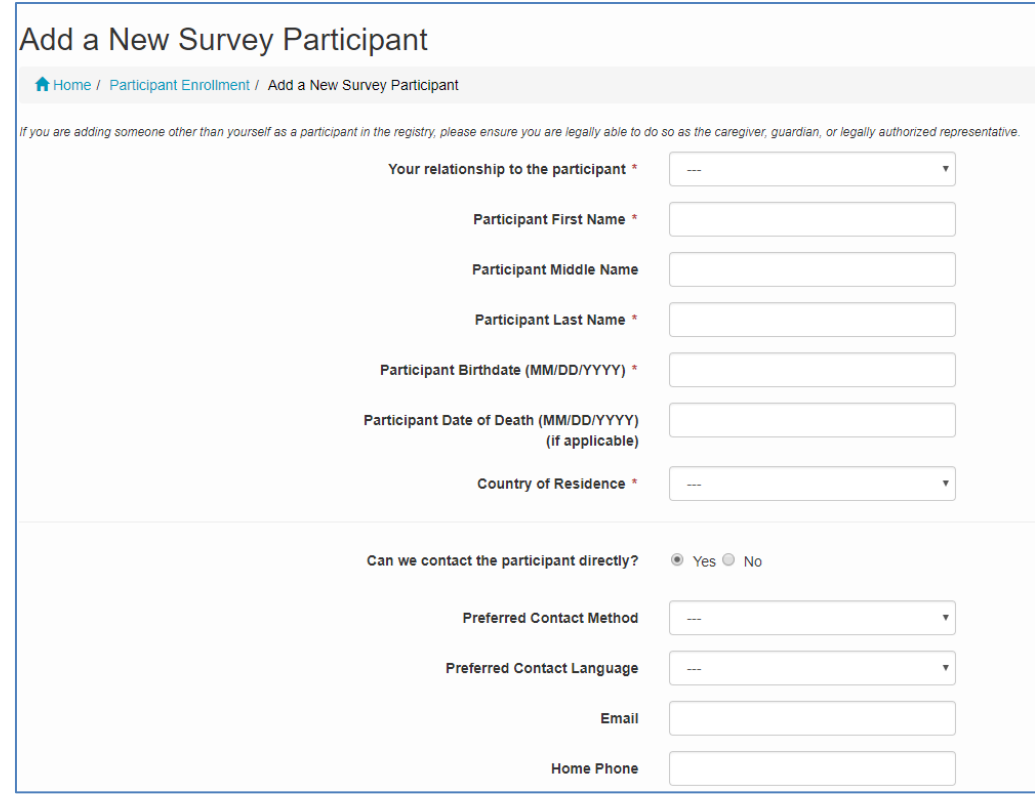

Figure 8b. Adding participants - Adding another person as a participant.

14. Access Surveys by clicking on **"Take Surveys**.**"**

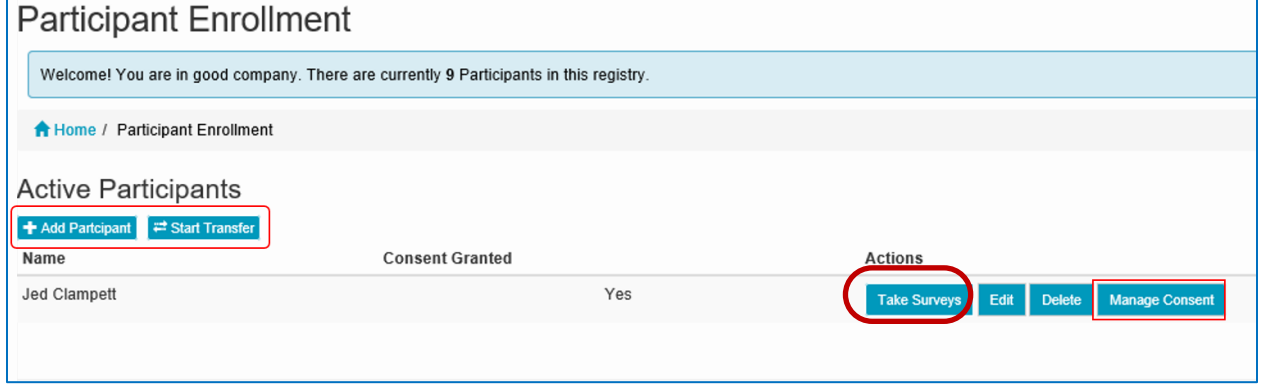

Figure 9. Participant Dashboard

- 15. Complete the **surveys** applicable to the **Study Participant**. For example, and adult would not complete the Quality of Life Pediatric survey.
	- a. **NOTE: The Reporter is listed in the top right hand corner of the page and the Study Participant is listed on the left side of the page**. If someone is

answering surveys for him or herself, both the Reporter and Study Participant fields will reflect the same name.

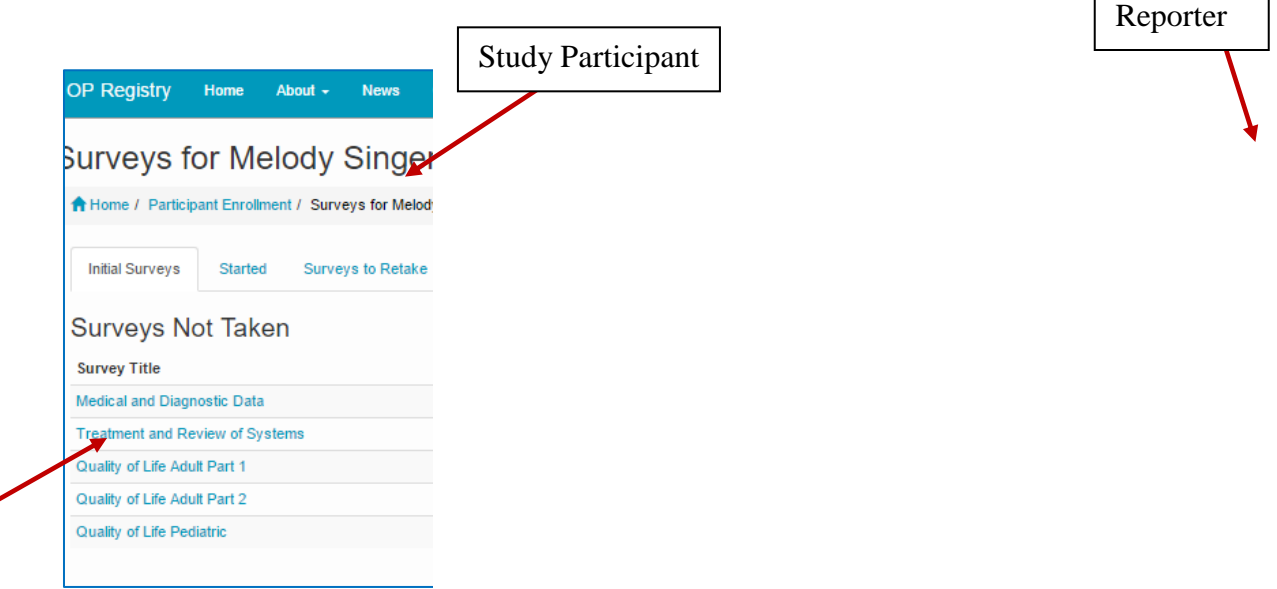

Figure 10. Completing Surveys

16. Under **"Survey Title"** click on the name of the survey to open the survey. Complete the survey. Questions marked with a red  $*$  are require a response.

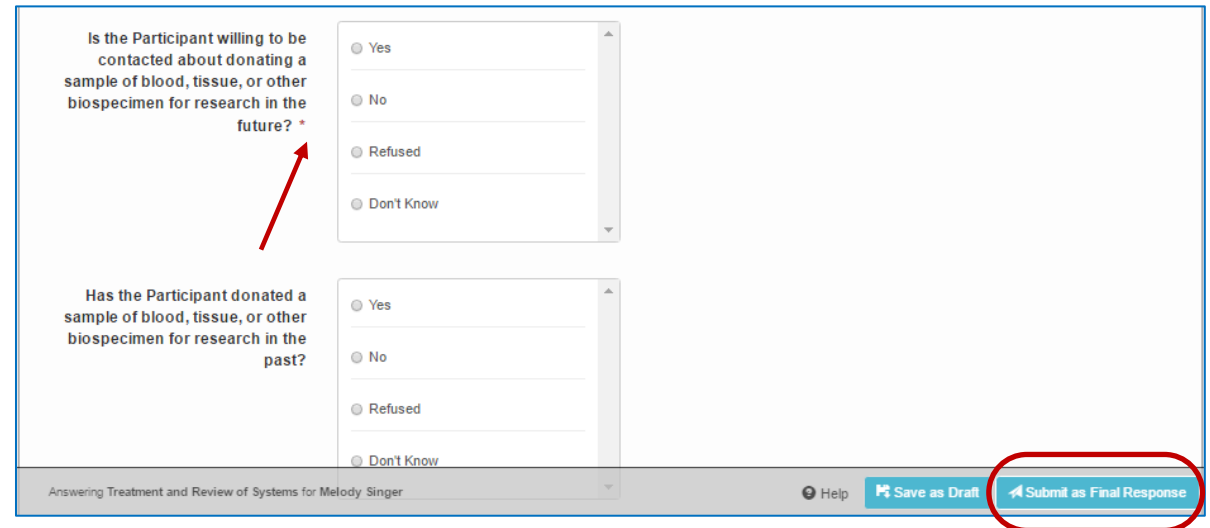

Figure 11. Completing questions and submitting surveys

17. When each Survey has been completed, click on the **Submit as Final Response** button. If not completed, Surveys can be saved as drafts by clicking the **Save as Draft** button.

 $\Gamma$